# Setting up a WHOZZ CALLING POS Caller ID

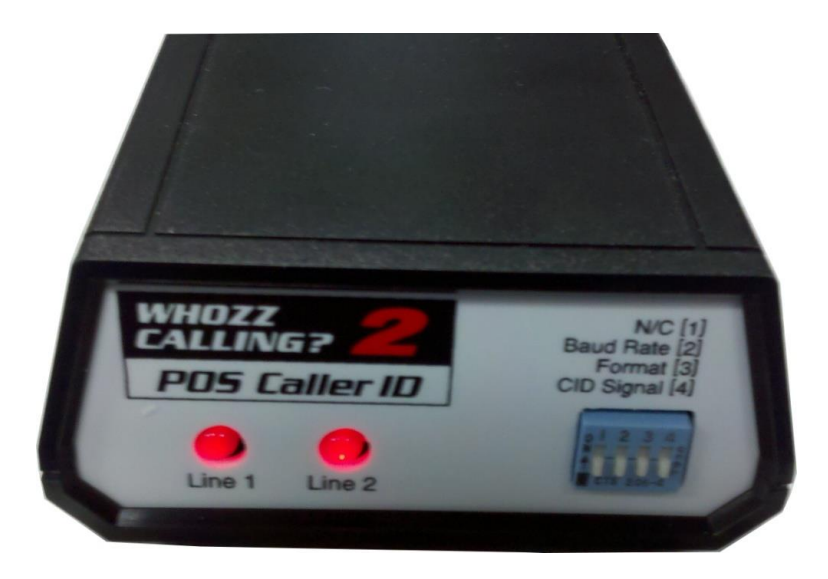

## **Index (Clickable)**

- 1) [Prerequisite](#page-0-0)
- 2) [How to Install \(Hardware\)](#page-1-0)
- 3) [How to Install \(Software\)](#page-2-0)
	- a. [Whozz Calling Manifest](#page-2-1)
	- b. [Finding an IP Address](#page-2-2)
	- c. [Finding the computer name](#page-2-3)
	- d. [Caller ID software installation](#page-3-0)
	- e. [Installing the Harbortouch](#page-5-0) Addins
	- f. [Testing out The Caller ID](#page-6-0)

# <span id="page-0-0"></span>**An Important Prerequisite:**

1. This caller ID is only designed to work with Hospitality Version 3.2.3.5400 and will  $\text{NOT}$  work with any older version. This can be found at the following link: [\\UBCFTP\HarborTouch\Hospitality\Hospitality 3.2](file://///UBCFTP/HarborTouch/Hospitality/Hospitality%203.2) If you do not have access to this, please email a supervisor so that you may access this folder

### <span id="page-1-0"></span>**How to Install**

#### **Hardware**

After unpacking the Whozz Calling caller ID you will find the following items:

- 1. 2 Phone cables
- 2. 1 Whozz Calling POS caller ID box make sure all dip switches are in the off position,( pushed down)
- 3. 1 CAT 5E Ethernet Network Cable
- 4. 1 power cord

First, plug the network cable in that goes from the router to the Whozz Calling Caller ID box. Then plug phone lines 1 and 2 into the box.

\*Note\* If they have both lines coming in on 1 cable they will need to find a phone jack splitter that splits lines 1 and 2. It must say line 1 and line 2 on it or it will not work. This can be found at the merchant's local RadioShack and may look something like this:

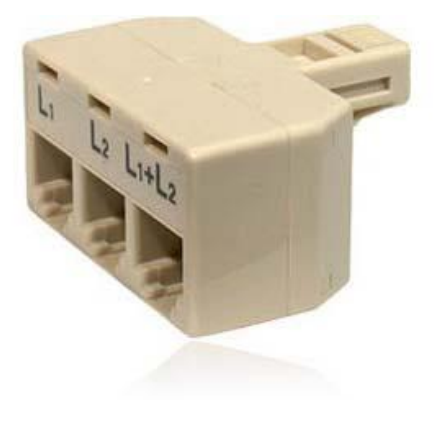

Now plug the power cable in and you can now switch focus to the software.

Backside of hardware for visual:

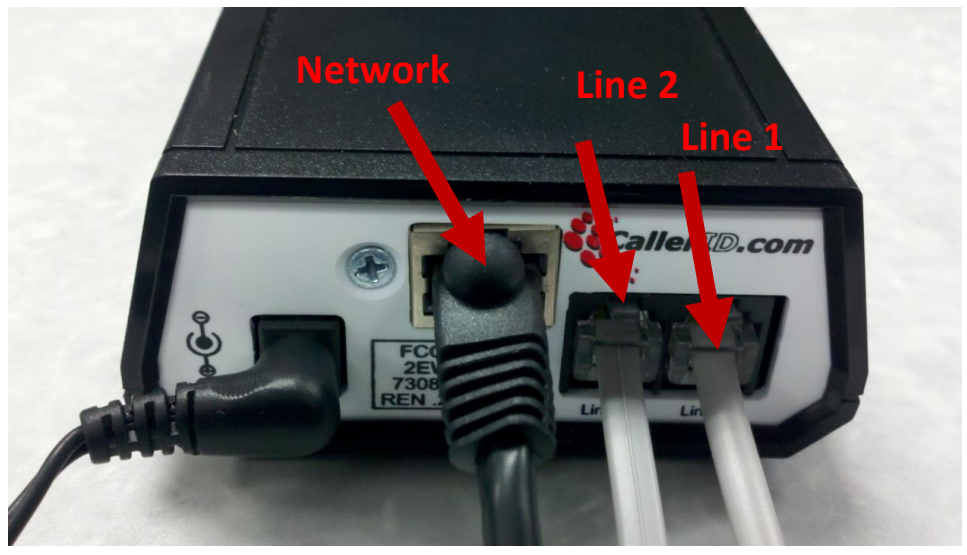

(Note: there may be a 4 line caller ID box that is deployed as well)

#### <span id="page-2-0"></span>**Software**

#### <span id="page-2-1"></span>**WhozzCallingManifest**

The first thing that we will need to do is to create a file that will be recognized by the software so it knows which computers will respond to the caller ID and pull the customer information to display on the screen.

To do that, first open up notepad by going to start > All Programs > Accessories > notepad

All we need to do for this file is to enter in either the IP addresses of the computers that will respond to the caller ID on separate lines or the computer name.

#### <span id="page-2-2"></span>**Finding an IP Address**

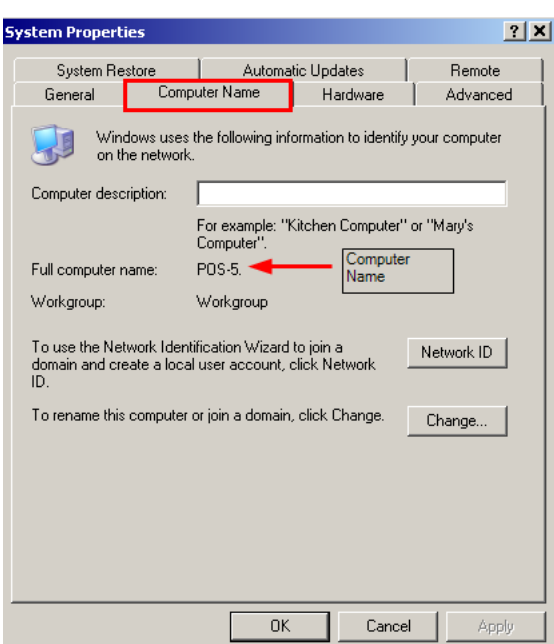

To find the IP address go to Start>Run and then type in CMD. Then in the command prompt that opens up type in ipconfig from there you should find the IP address

#### <span id="page-2-3"></span>**Finding the Computer Name**

To find the computer name, go to Start > Right Click on My Computer and then click on properties and then click on the computer name tab.

WhozzCallingManifest - Notepad File Edit Format View Help  $192.168.0.171$ 

Once the computer name or IP address has been figured out, enter that into the text file

Then go to file>save as and name the file WhozzCallingManifest in the BrainAddIns folder at this Directory: C:\Program Files\Harbortouch 3.2\BrainAddIns

By default notepad will add a .txt extension. We want to remove that otherwise the caller ID software will not recognize the computers to respond to.

To do this right click on start>Explore and then navigate to the following directory:

C:\Program Files\Harbortouch 3.2\BrainAddIns

Right Click on the file WhozzCallingManifest.txt and choose rename and remove the .txt leaving WhozzCallingManifest and click enter to save

It will show this error message, this is ok, click yes to change it.

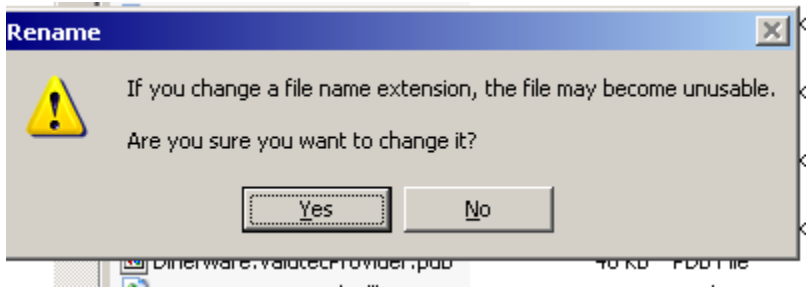

#### <span id="page-3-0"></span>**Caller ID Software Installation**

Now we need to install the actual caller ID software.

To find this please navigate to the below directory, if you do not have access to this, please see a supervisor to be granted access.

\\UBCFTP\HarborTouch\Hospitality\Hospitality 3.2\Caller ID

you will need to copy and paste the whole Caller ID folder to your computer and transfer all of the files over to the merchant's computer.

Once on the merchant's computer, double click on start.exe

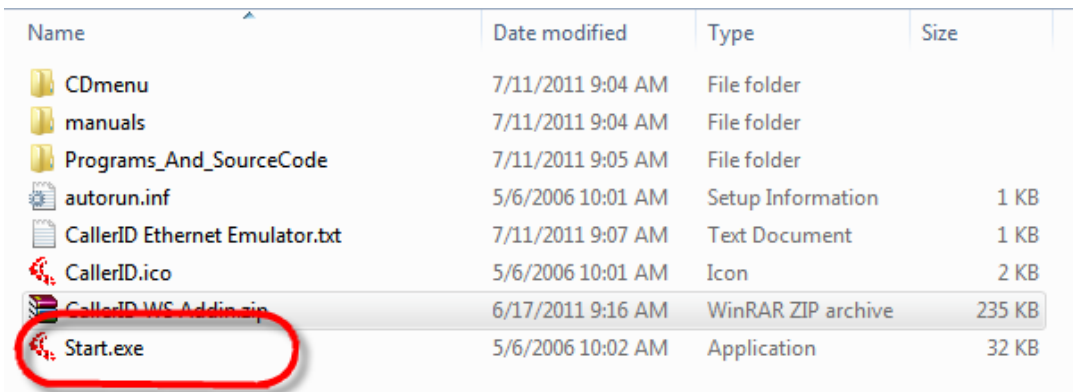

At the main screen, select "Install Software and Tools"

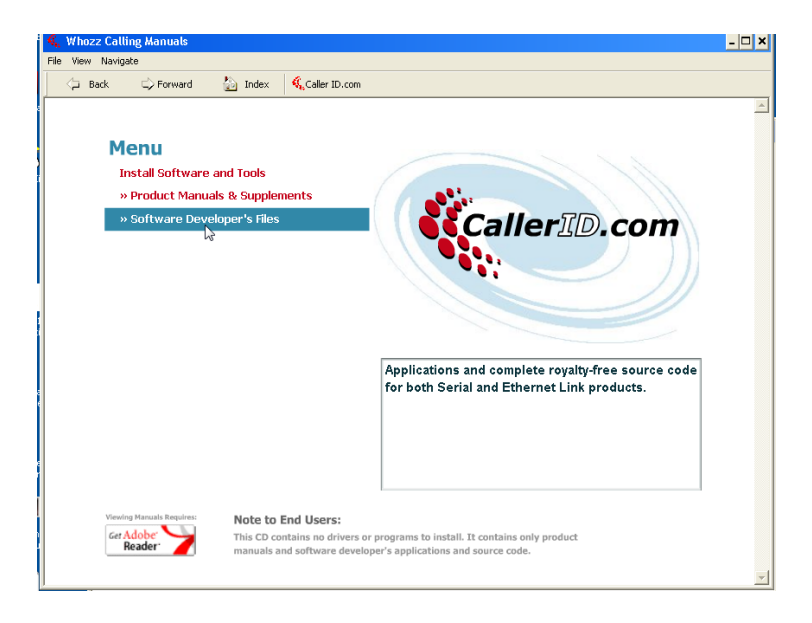

#### Install the software via the "Complete" Option.

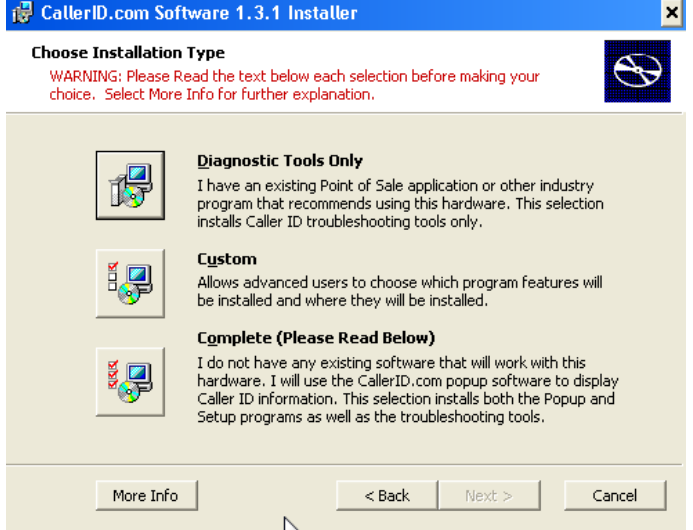

Disable the Run ELPopup Automatically every time the computer is started option. (any diagnostic tool running will cause the HT 3.2 portion of the function to cease working.)

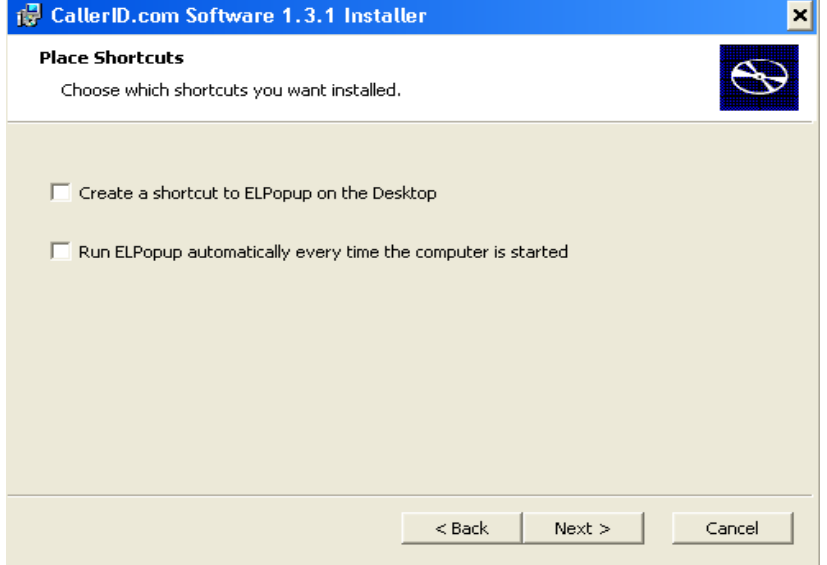

The EL Pop program will run after this is installed, this MUST be closed for caller ID to work

A CallerID.com program group will be added to the start menu after installation complete.

ELPopup will display a message on screen when it sense a incoming call broadcast over the network. ELConfig will detect any WhozzCalling unit on the network and display their information.

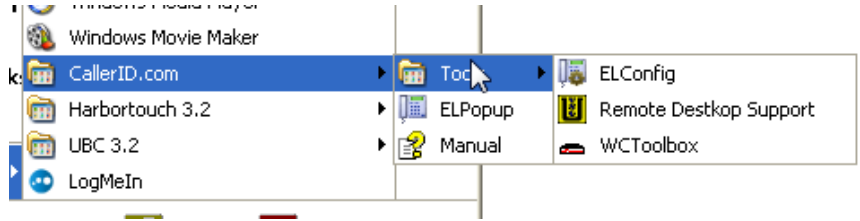

#### <span id="page-5-0"></span>**Installing the Harbortouch add ins**

The final piece required to make the hospitality integrate with the caller id is to setup the hospitality addins so that Harbortouch recognizes the software.

This can be found in \\UBCFTP\HarborTouch\Hospitality\Hospitality 3.2\Caller ID

In that directory you should find Dinerware\_WhozzCalling\_Driver\_3.2.3.5368.zip

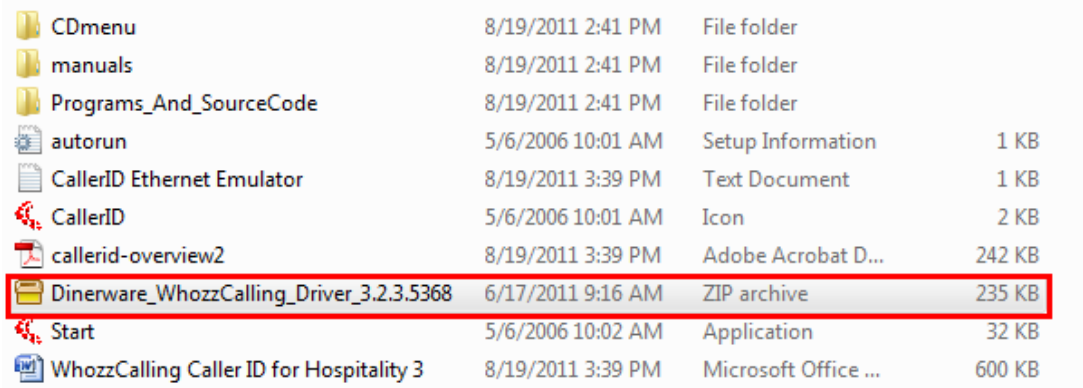

Extract that on the merchant's computer and we will need to copy and paste it to the 2 below directories.

C:\Program Files\Harbortouch 3.2\BrainAddIns

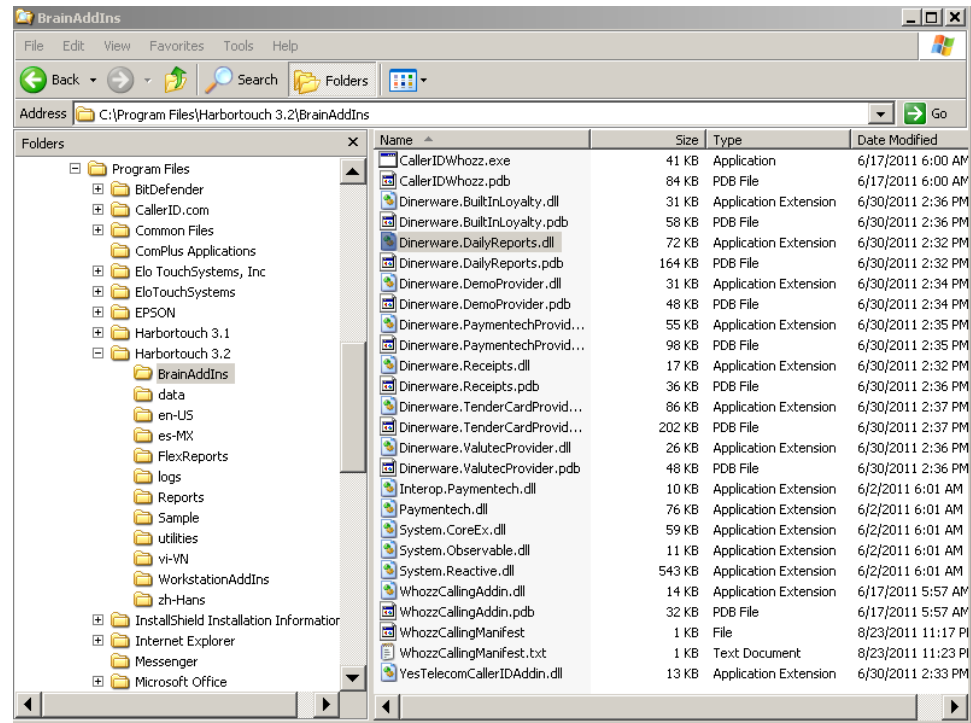

C:\Program Files\Harbortouch 3.2\WorkstationAddIns

<span id="page-6-0"></span>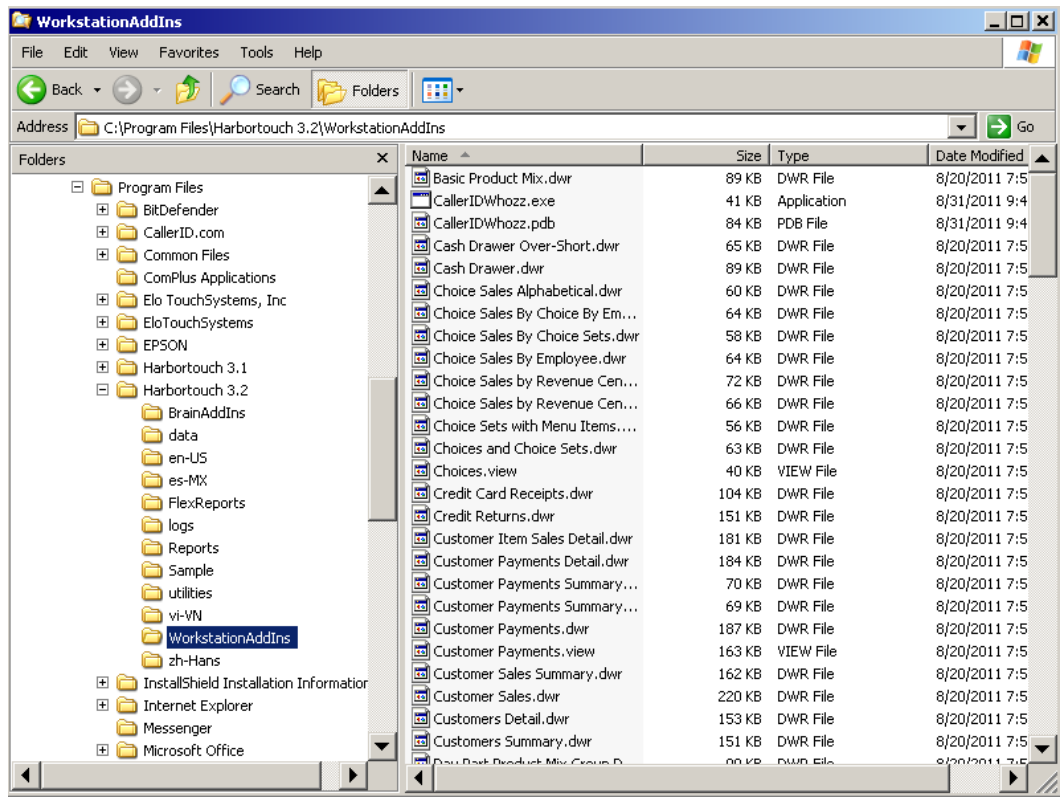

#### **Testing out the Caller ID**

There are 2 ways to test out the caller ID.

The first is to have the merchant call the store from a cell phone and see if it returns the below page:

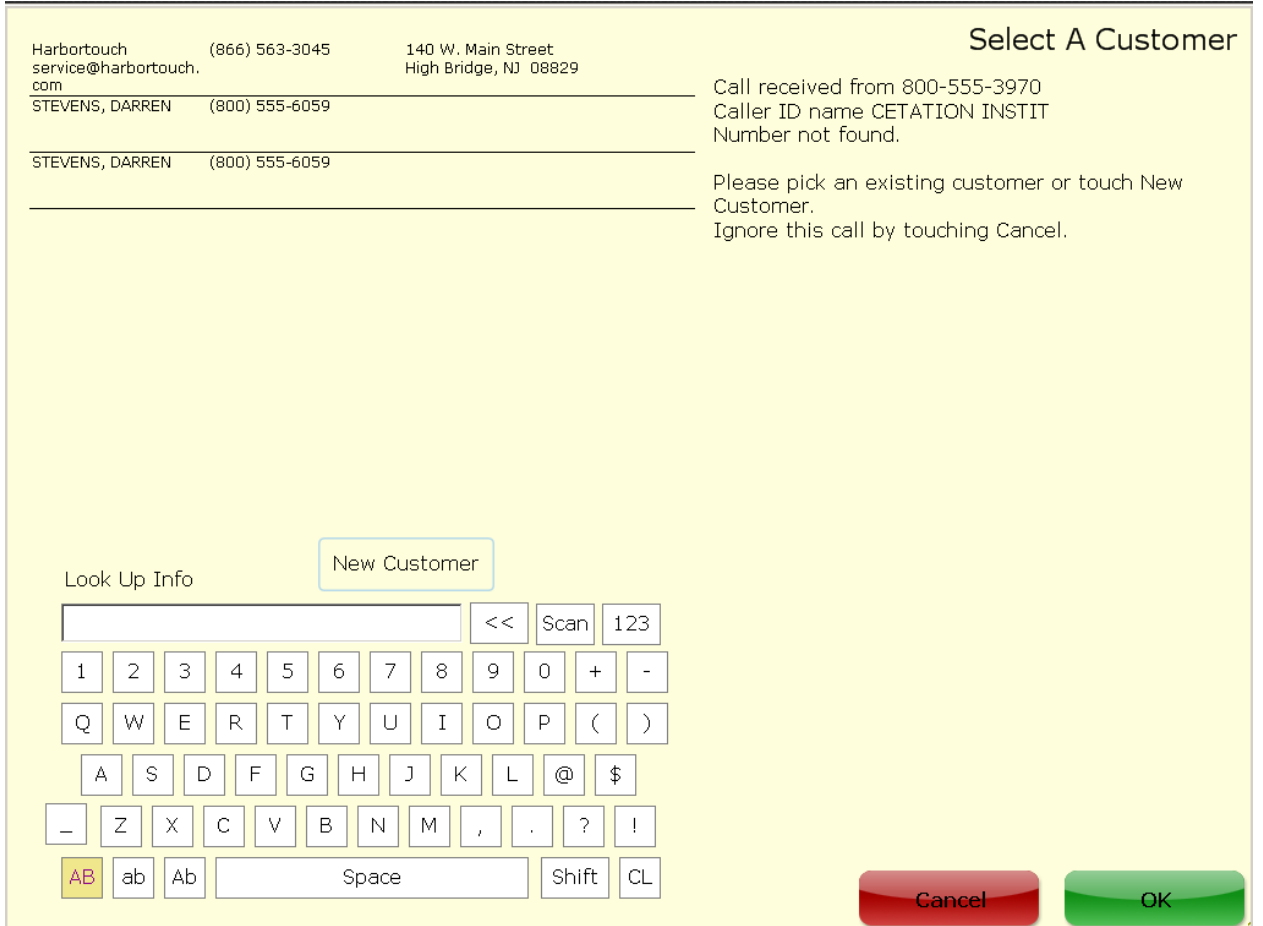

The other way is to go t[o www.callerid.com](http://www.callerid.com/)

On the left side of the screen, you will see a Downloads option. Click on that to expand that section, then click on Diagnostic Tools

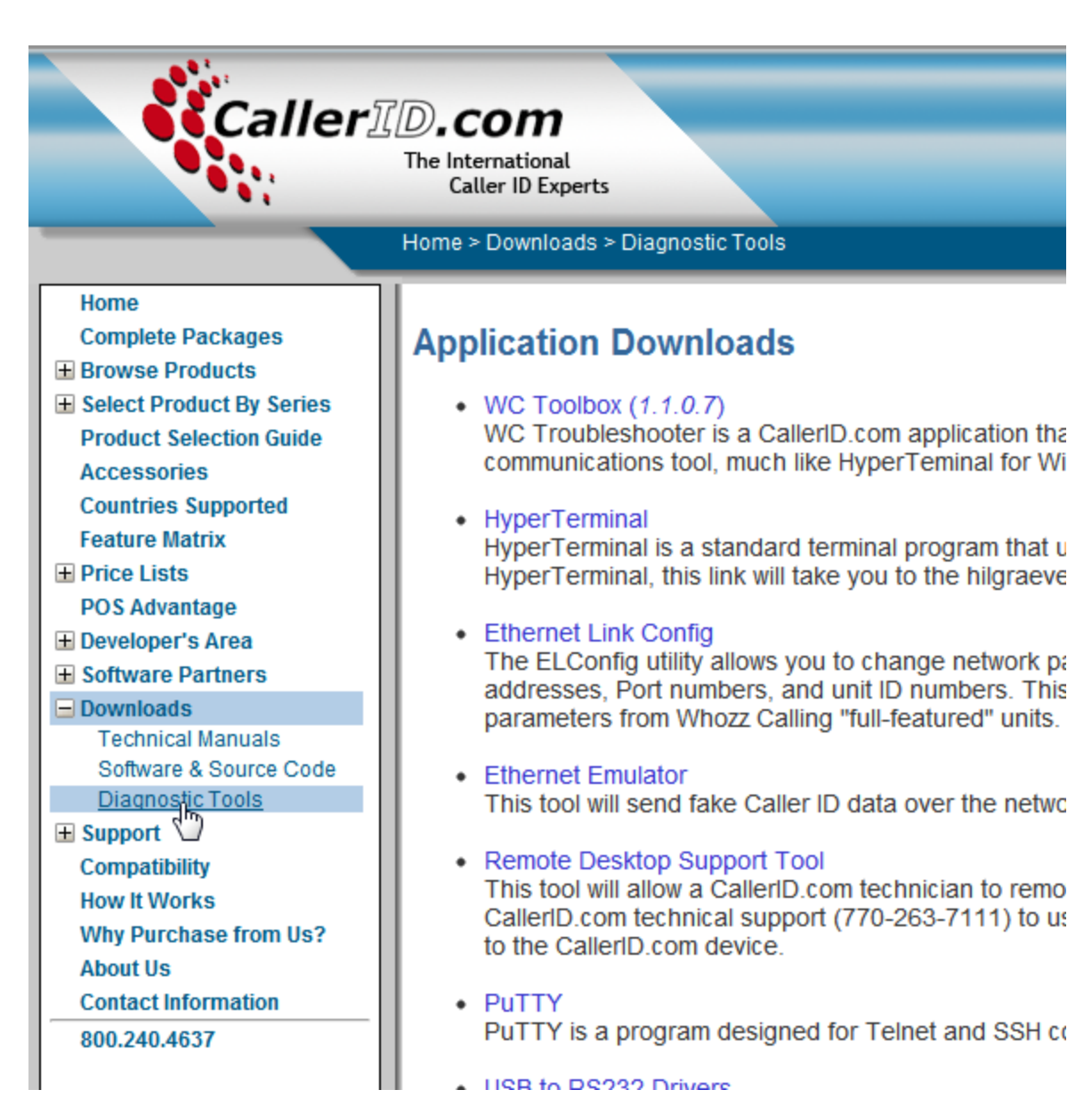

In the "Application Downloads" frame, click on "Ethernet Emulator"

Then click "Install" on the next page.

# CallerID.com **Ethernet Emulator**

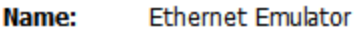

**Version:** 1.2.1.8

Publisher: CallerID.com

The following prerequisites are required:

- Windows Installer 3.1
- .NET Framework 3.5

If these components are already installed, you can launch the application now. Otherwise, click the button below to install the prerequisites and run the application.

Install

After Ethernet Emulator is installed, you can use it to simulate an incoming call broadcasted over the network.

The program can be run from start > all programs > CallerID.com > Ethernet Emulator

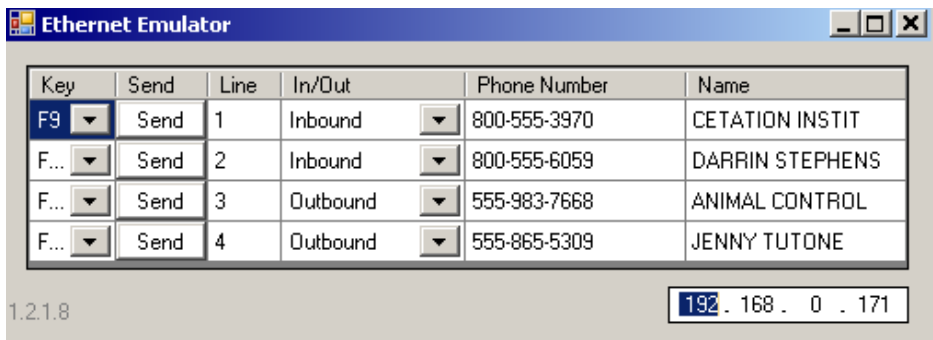

Use xxx.xxx.xxx.255 to broadcast over the entire IP range, or use specific IP address if you're looking to test one specific IP address.

Make sure the ip address in the Ethernet Emulator conforms to an IP address that is in the same range as the computer or it will not work.

\*Note\* The user must be logged into the system for it to pull caller ID information, if the user is not logged in then no caller ID information will be pulled.